# **Statie meteo cu camera de supraveghere Aishine**

# **AI-WS06**

Camera disimulata in statie meteo are o rezolutie de 1080p si este controlabila prin aplicatie.

#### **Ce este in cutie?**

- Statie meteo cu camera
- Adaptor alimentare 5V 2A
- Cititor carduri
- Cablu USB
- Manual de utilizare

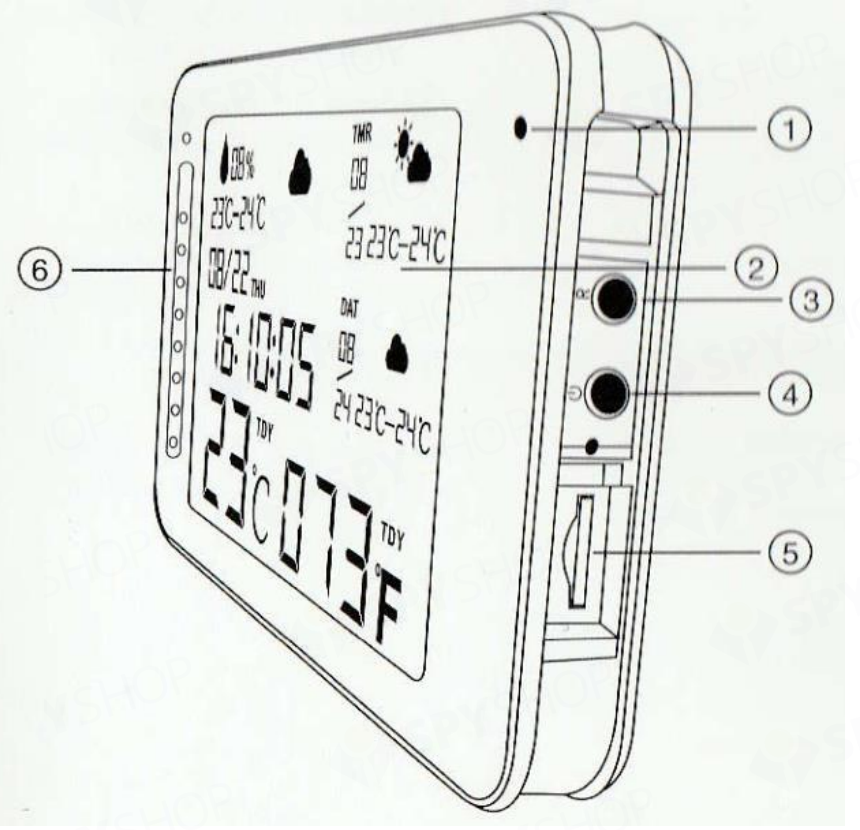

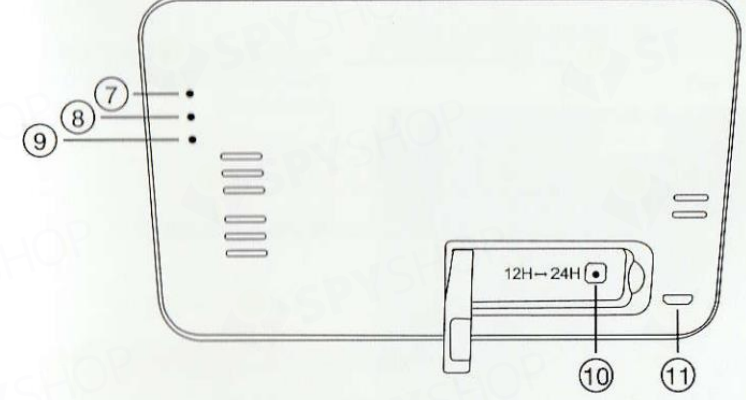

- 1. Camera
- 2. Display 5"
- 3. Reset
- 4. Buton ON/OFF
- 5. Slot card MicroSD
- 6. LED-uri IR
- 7. Indicator incarcare
- 8. Indicator WiFi
- 9. Indicator functionare
- 10. Format ore: 12/24. Apasa lung pentru a porni/opri display-ul.
- 11. Port USB

## **Aplicatia mobila**

Descarca si instaleaza aplicatia mobila **"TinyCam"** din Google Play sau App Store.

Te rugam sa permiti aplicatiei sa iti acceseze locatia (pentru sincronizarea prognozei meteo).

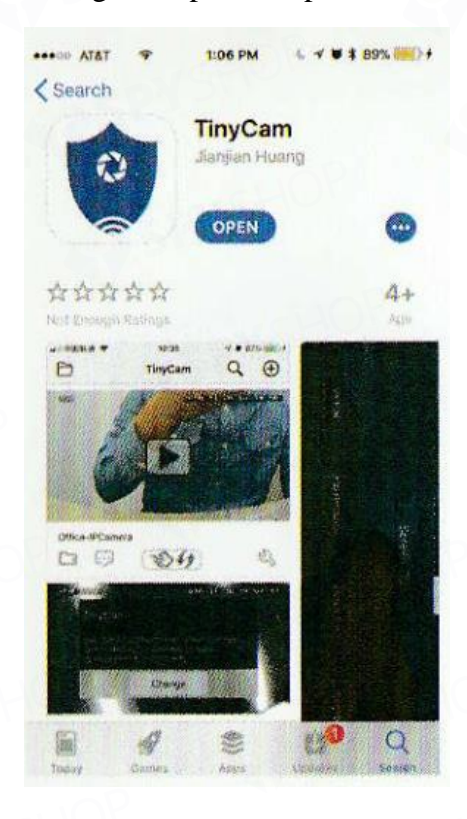

Introdu un card MicroSD, conecteaza statia la o sursa de alimentare si apasa pentru 2 secunde butonul ON/OFF. Asteapta 1 minut pana cand indicatorul WiFi si cel de stare sunt verzi.

# **Conexiunea WiFi**

Deschide setarile de retea ale telefonului mobil si conecteaza-te la reteaua **"HCAM...".**

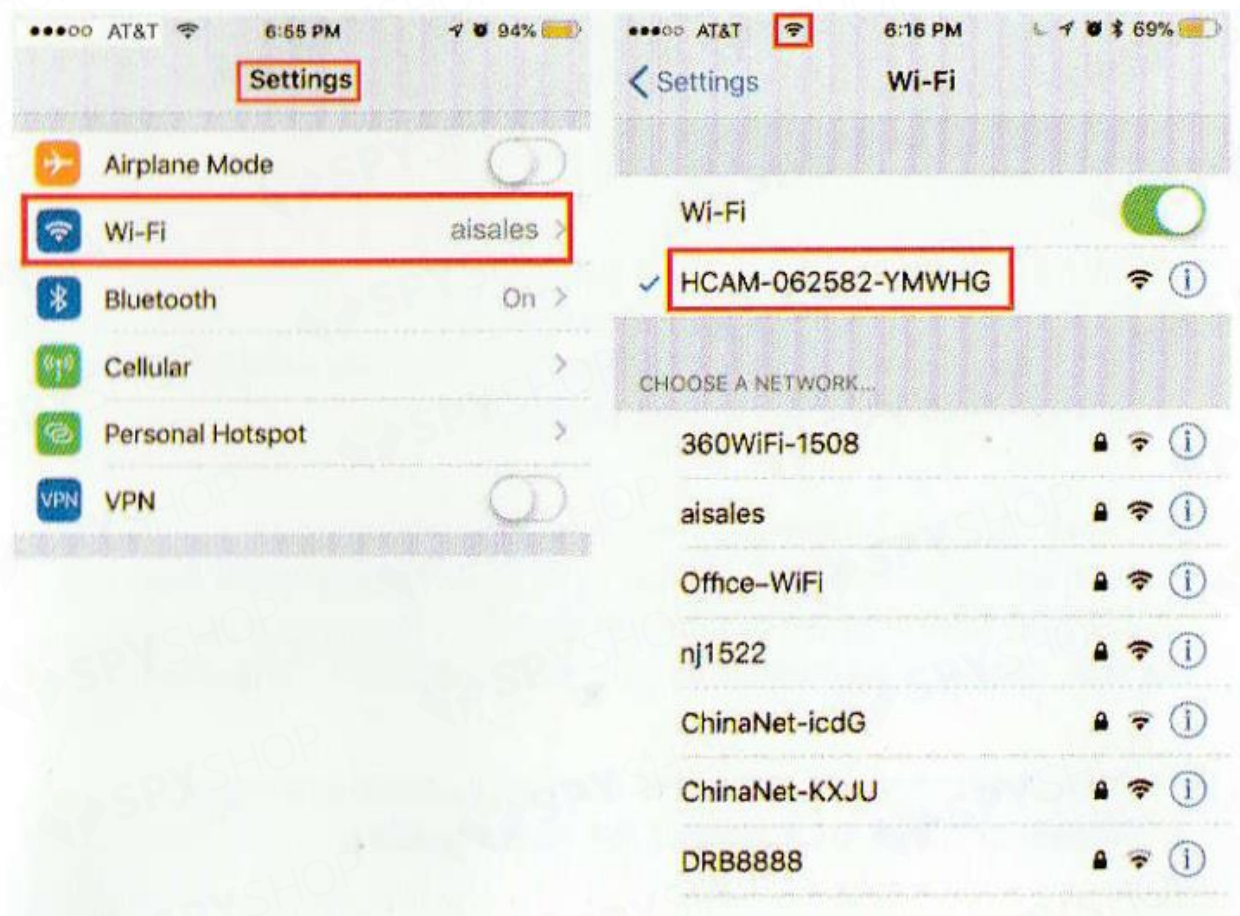

Intra in aplicatie, apasa pictograma lupei din dreapta-sus -> LAN search device -> Add -> camera va fi online.

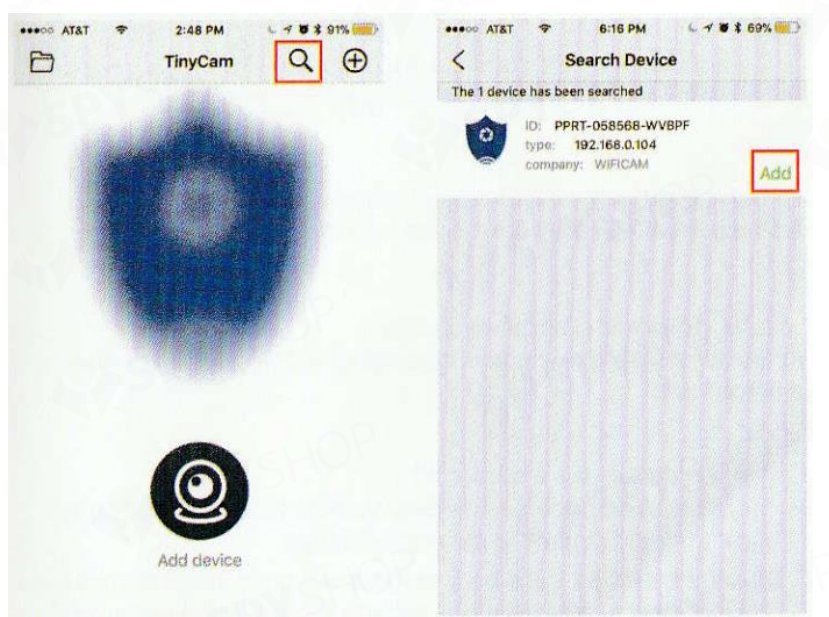

Te rugam sa apesi "Change" pentru a schimba parola camerei (cea standard este 888888). Acest pas reprezinta modul P2P si poti verifica fluxul video live fara conexiune WiFi.

Apasa pictograma de setari din aplicatie, selecteaza WiFi Config si apoi conecteaza-te la reteaua ta WiFi introducand parola.

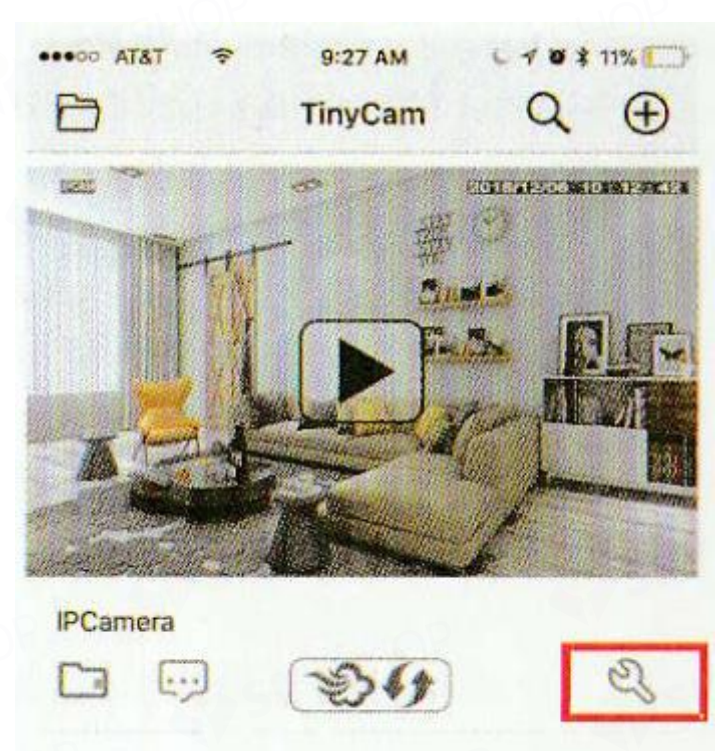

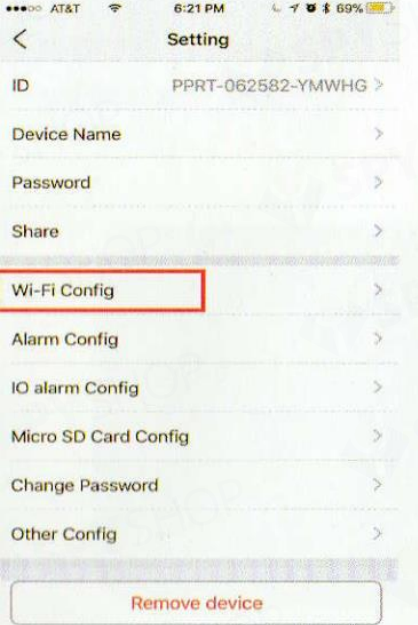

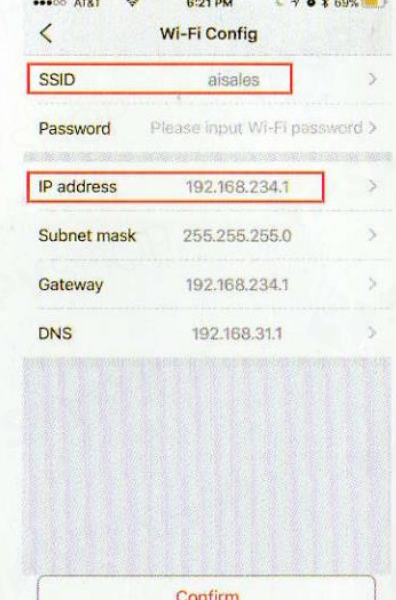

Iesi din aplicatie, asteapta 30 de secune pana cand statia reporneste automat si aceasta va fi deja conectata la reteaua ta WiFi.

Acum poti verifica fluxul video live din aplicatie.

## **Setare nume si parola**

- Setare nume: apasa pictograma de setari din aplicatie, selecteaza Device Name si introdu un nume nou camerei.
- Setare parola: apasa pictograma de setari din aplicatie, selecteaza Change Password si introdu o parola noua camerei (cea standard este 888888).

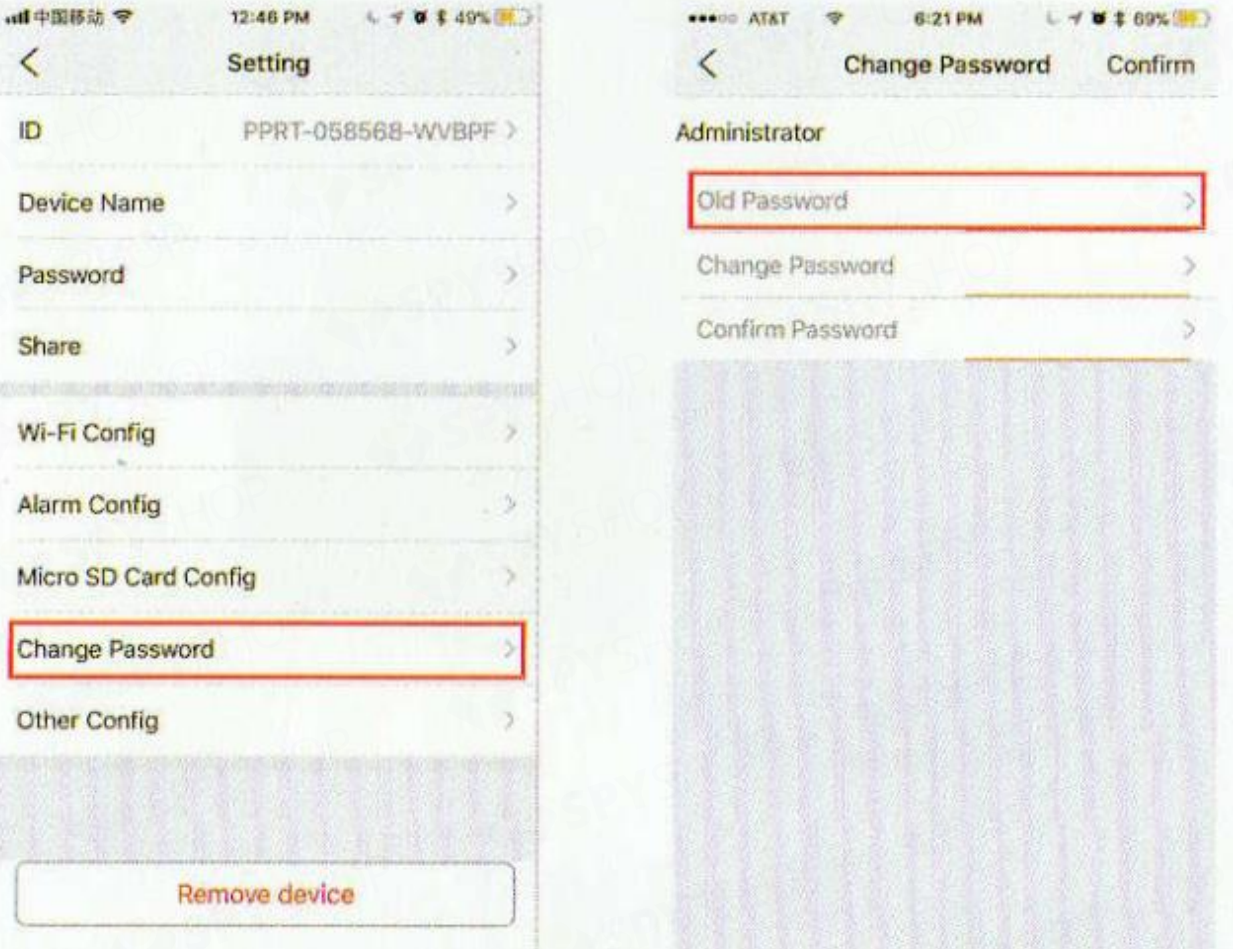

**Introducere in aplicatie**

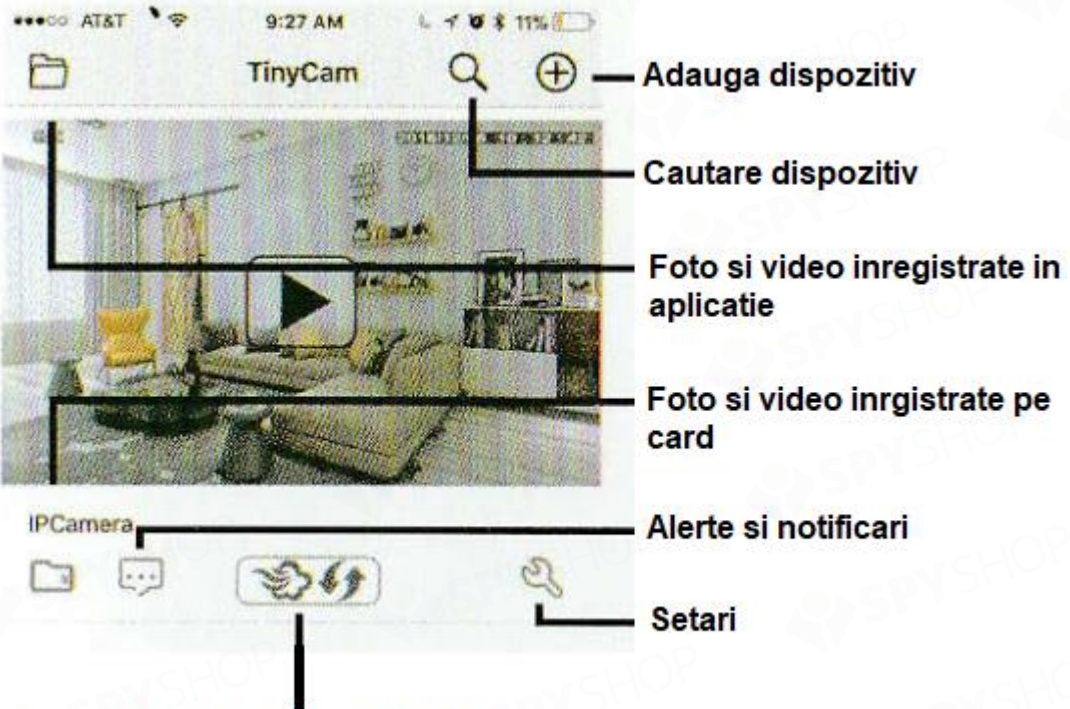

# Reimprospatare flux video

Confirma faptul ca ai acordat accesul la locatie aplicatiei mobile.

Este necesar un card de memorie pentru ca dispozitivul sa poata stoca fisierele captate de camera.

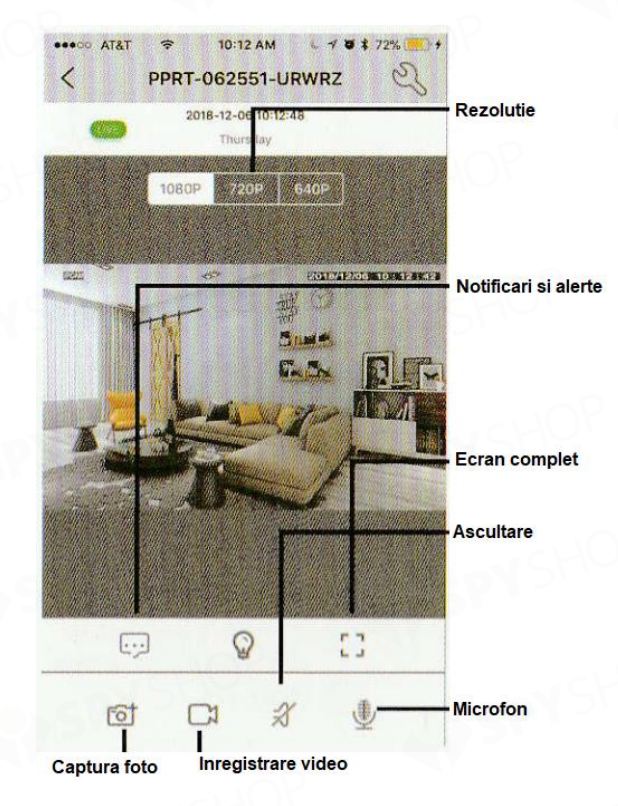

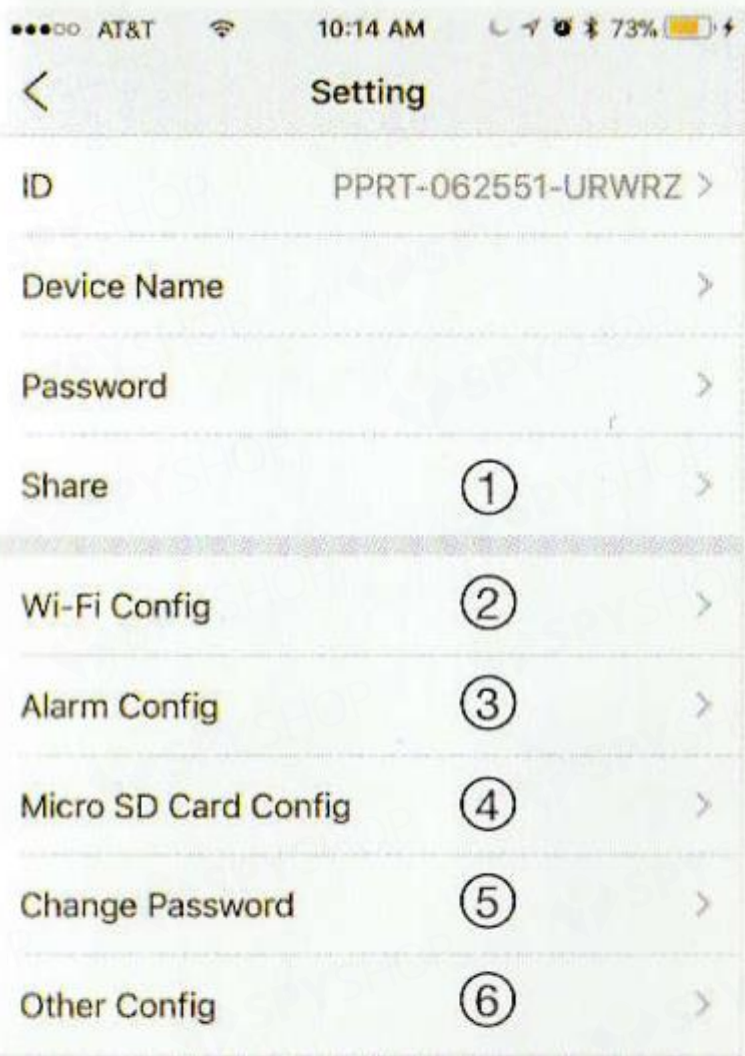

1. Partajeaza camera prin codul QR.

2. Configureaza conexiunea camerei la reteaua ta WiFi.

3. Seteaza sensibilitatea detectiei miscarii / intervalul de alarma.

4. Seteaza modul de functionare al cardului, rezolutie, dimensiune fisierelor etc.

5. Schimba parola camerei.

6. Configurare ora si data, resetare dispozitiv, setari FTP/mail etc.

Remove device

## **Vizualizare pe PC prin reteaua LAN**

Odata ce camera este conectata la WiFi, apasa pictograma de setari , mergi la WiFi Config->

Find out IP adress si introdu aceasta adresa IP rezultata in browserul web.

Nume utilizator: admin

Parola: 888888 sau parola setata de tine

### **Vizualizare PC prin WAN**

Odata ce camera este conectata la WiFi, descarca dirver-ul pentru PC scananad codul QR din manualul fizic al produsului (Capitolul Watch by PC remotely WAN).

Introdu codul UID, numele de utilizator de mai sus si parola pentru a putea vizualiza imaginile pe PC de la distanta.

## **SPECIFICATII TEHNICE**

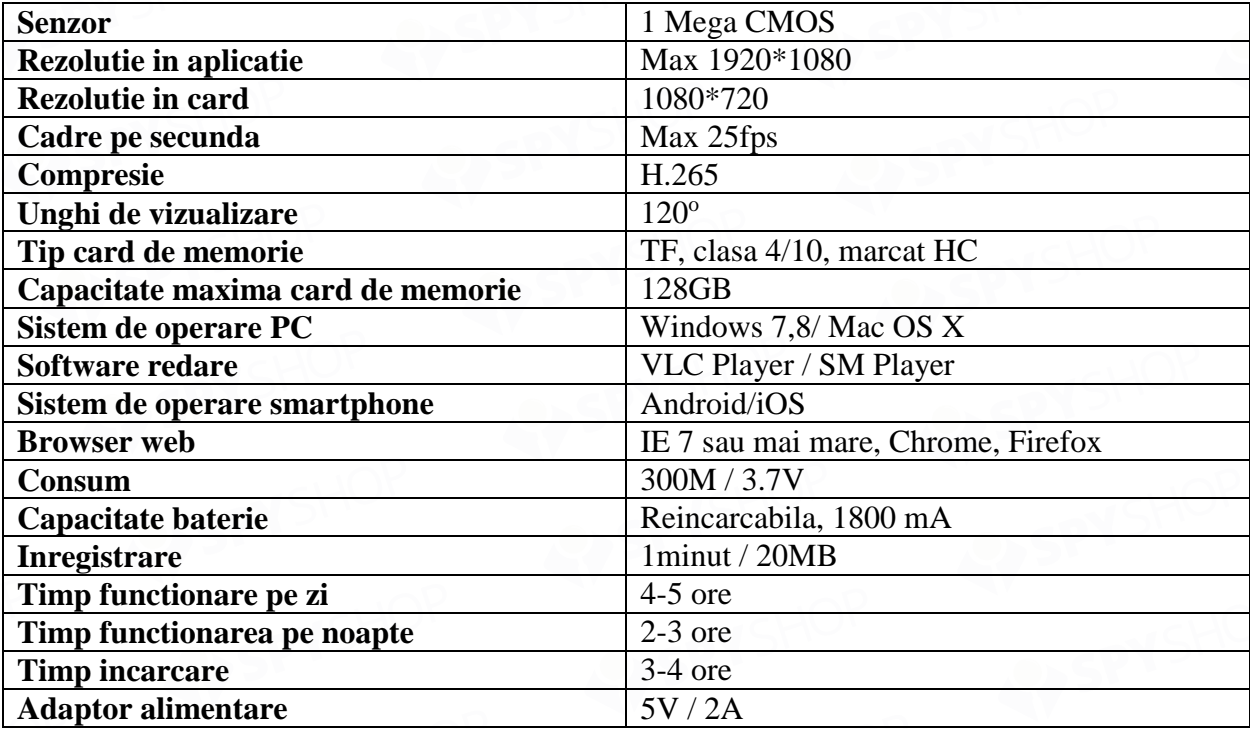

### **Intrebari frecvente**

-Nu am semnal WiFi

Apasa orice buton pentru 10 secunde si asteapta 1 minut.

-Fluxul video live nu este liniar, ci cu intreruperi.

Selecteaza o rezolutie potrivita pentru reteaua si starea semnalului WiFi.

-Cum setez sensibilitatea detectieimiscarii si notificarile de alarma?

Seteazasensibilitatea in sectiunea Alarm Config din setarile camerei din aplicatia mobila.

Cand este detectata miscarea, camera va trimite un mesaj telefonului tau si va face o fotografie

instant. Este necesar un card de memorie pentru acest lucru.

-Instructiuni card micro SD?

Formateaza cardul inainte de a il introduce. Cand comutatorul este pe ON, odata ce introduci cardul, camera va incepe automat sa inregistreze.

Odata conectat, cardul poate fi gestionat din aplicatie. Daca dispozitivul a detectat cardul microSD si inregistreaza video, LED-ul indicator WiFi va palpai.

-Cum redau fisierele de pe cardul de memorie?

Foloseste cititorul de carduri din pachet. Foloseste soft-ul de redare din PC (indicatii mai sus).

Reda fisierele doar in conditiile unei conexiuni WiFi stabile si puternice.

-Am uitat parola sau camera functioneaza anormal.

Porneste camera si asteapta un minut, tine apasata cheia de reset pentru 10 secunde pana cand indicatorii LED se sting. Camera va reporni automat.